### 市ヶ谷情報教育システム(iedu2020)の PC での Adobe ID 使用について

■2021 年度より市ヶ谷情報教育システム(iedu2020)の PC で Adobe を利用する時は, Adobe 用の ID(Adobe ID) の入力が必要です。

※Adobe ID を持っていない方は以下の要領で各自作成(申請)をしてください。

※Adobe ID を持っている方は作成不要です。ご自身の Adobe ID を入力の上,ログインしてください。

## <Adobe ID の作成(申請)方法>

※以下申請画面等は変更になる場合があります。

1. アドビホームページ [www.adobe.com/jp/](http://www.adobe.com/jp/) にアクセスし、画面右上の「ログイン」をクリック。 学内の PC のお気に入りにも設定済です。

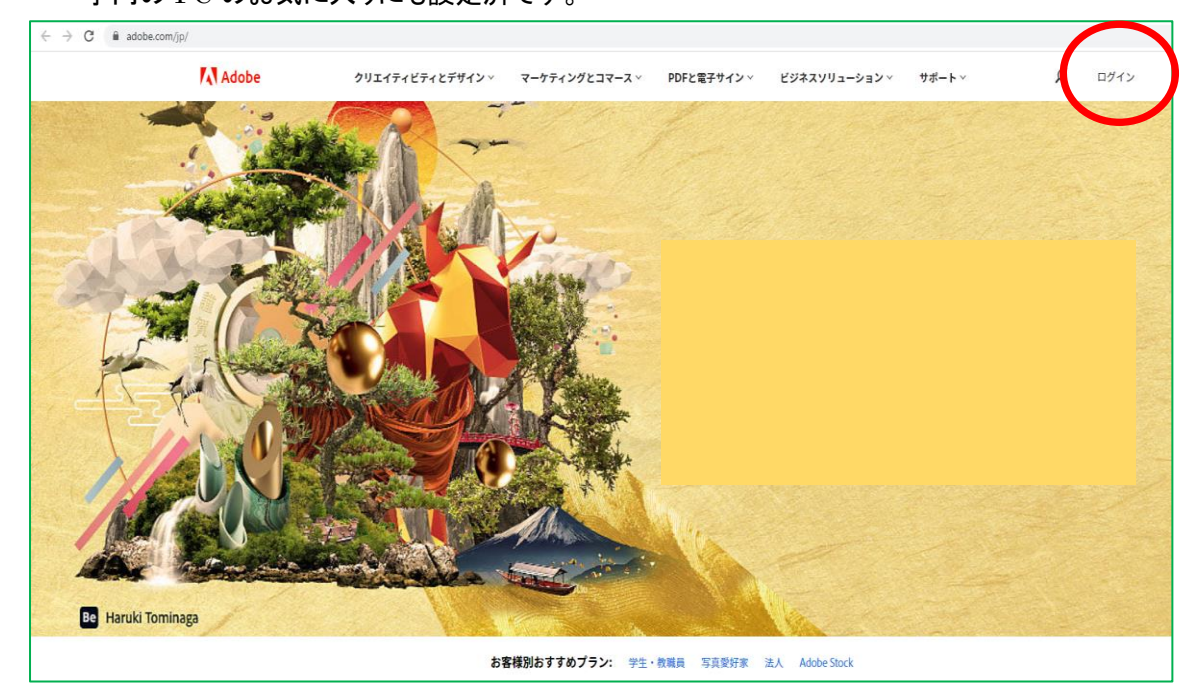

2. 「アカウントを作成してください」をクリック。

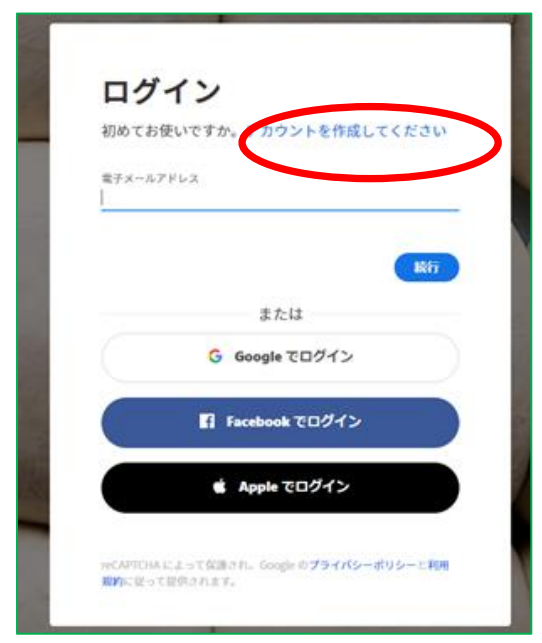

3. 必要事項を入力し,「アカウントを作成」をクリック。

※ここで入力したメールアドレスが Adobe ID となります。パスワード等は忘れないように各自で大切に管理をしてくださ い。

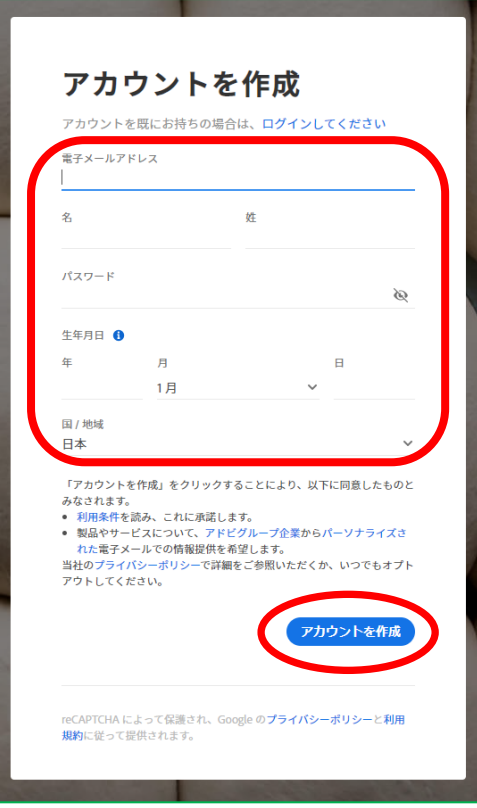

4. Adobe ID の作成が成功すると,以下の画面が表示されます。

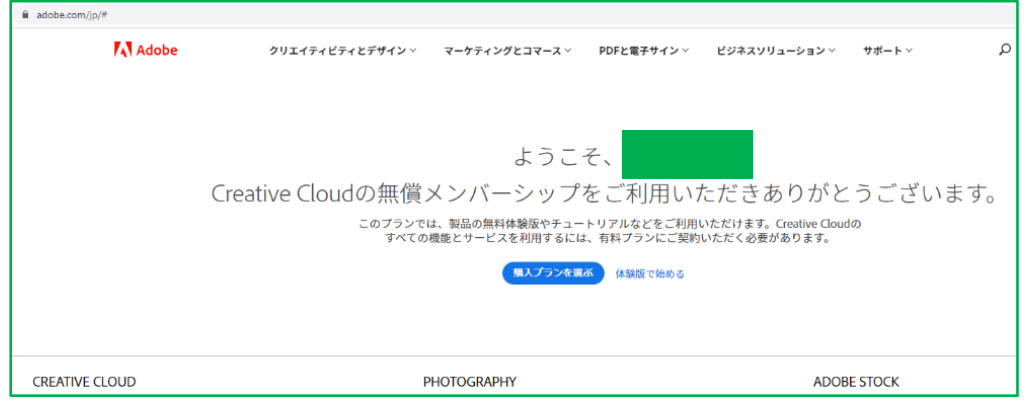

#### 5. Adobe ID の作成(申請)は完了です。

終了する場合は適宜ログアウトしてください。画面右上の「アイコン ● 」をクリックするとアカウント情報が表示されます。 ログアウトをクリックしてください。

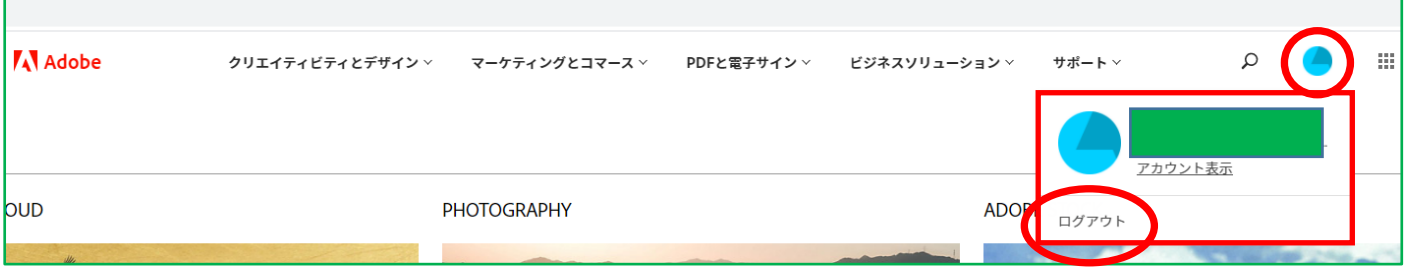

# <Adobe へのログイン方法>

1. Adobe Creative Cloud の各種アプリケーションを起動すると,ログイン画面が表示されます。 Adobe ID 作成(申請)時に使用したメールアドレスを入力して「続行」をクリックします。

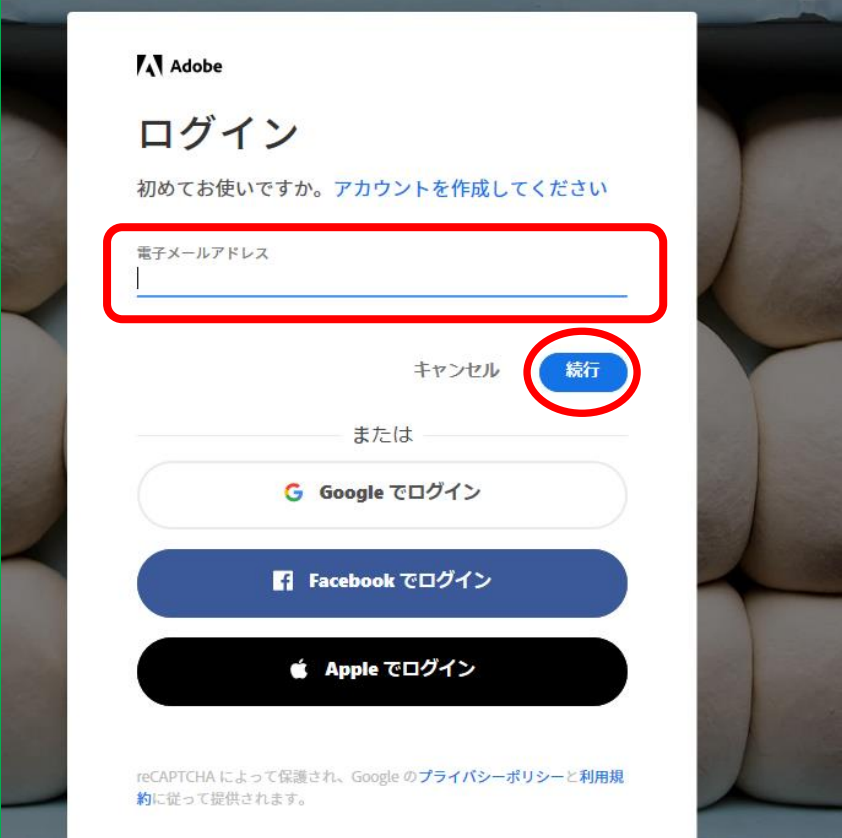

2. 以下の画面でパスワードを入力し,「続行」をクリックするとアプリケーションへログインすることができます。

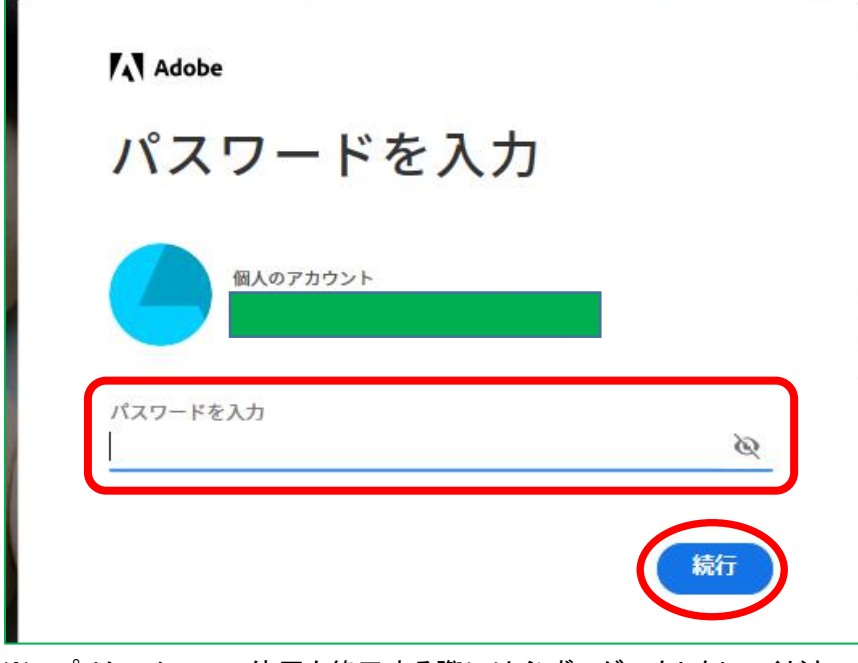

※アプリケーションの使用を終了する際には必ずログアウトをしてください。

## <Adobe ID のパスワードリセット方法>

1. パスワードを忘れた場合,変更したい場合は,Adobe Creative Cloud の各種アプリケーションまたは,アドビホー ムページのログイン画面でメールアドレスを入力し,「続行」をクリック。

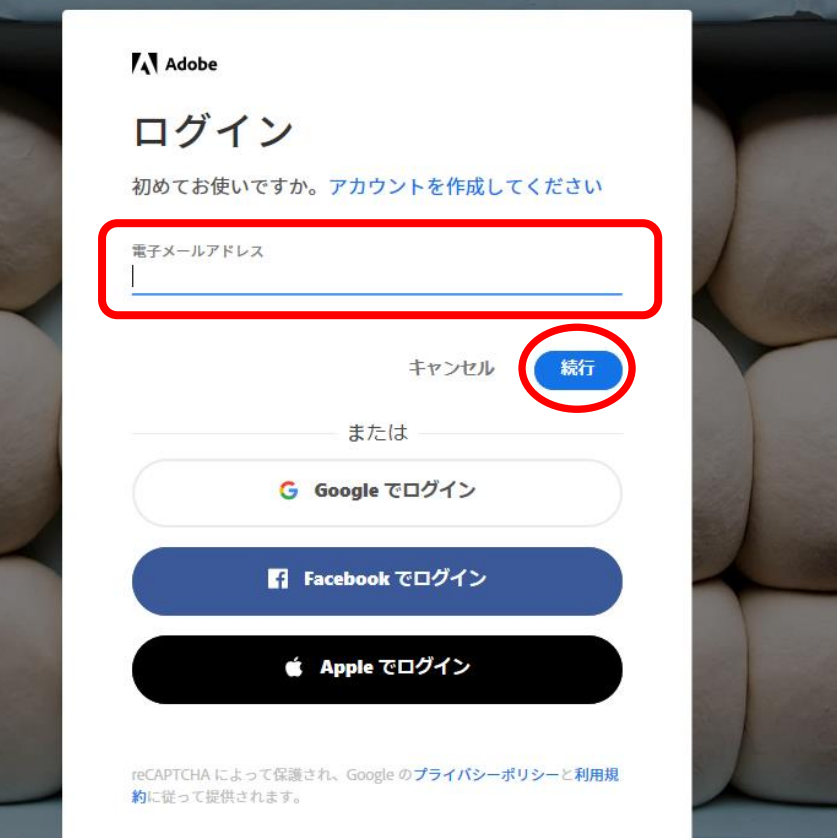

2. パスワード入力画面で,「パスワードをリセット」をクリック。

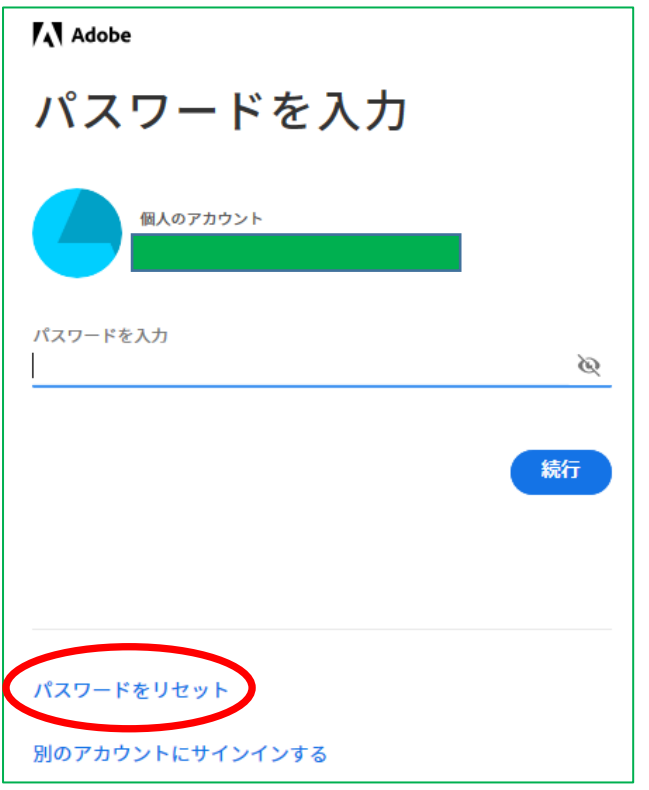

3. 登録のメールアドレス(Adobe ID のメールアドレス)に確認用コードが送信されます。確認し,以下の画面に入力し てください。

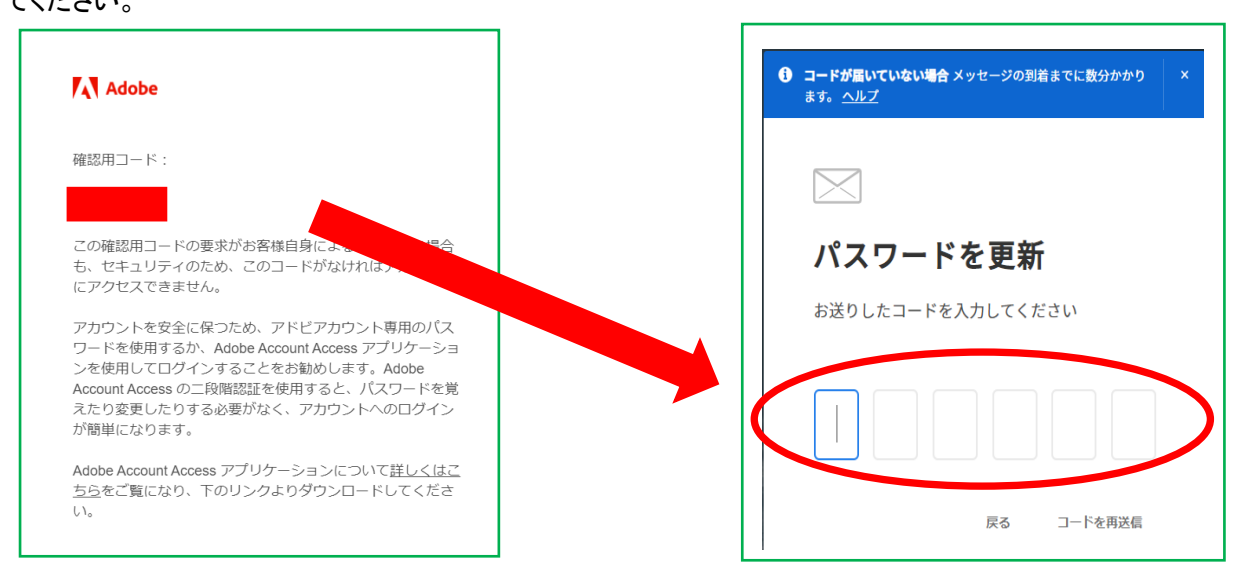

4. 新しいパスワードを入力し,「パスワードを更新」をクリック。

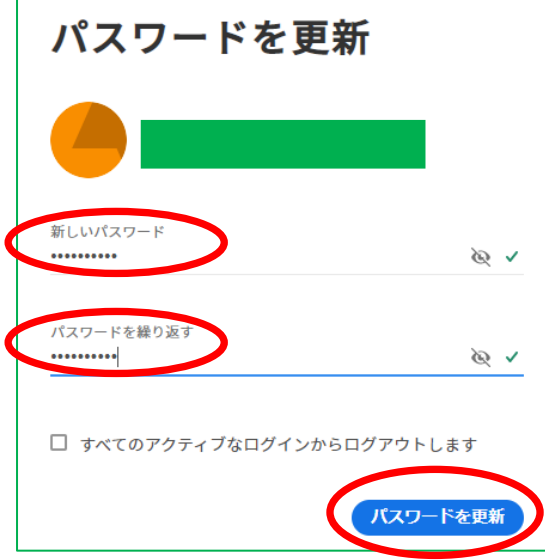

※パスワードは忘れないように各自で大切に管理をしてください。

5. パスワードリセットが完了すると,画面に更新の表示がされ,同時に登録のメールアドレス(Adobe ID のメールアド レス)にその旨が通知されます。

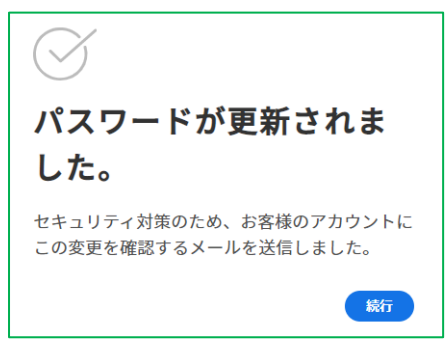

以 上

作成:2021 年 3 月 1 日 法政大学 市ヶ谷総合情報センター